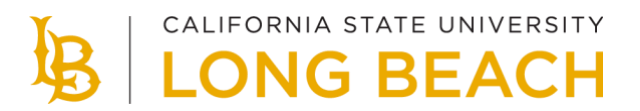

# **Class Schedule Planner**

As you plan to register, make sure you identify the courses that are needed for timely degree completion. Undergraduates are encouraged to use the new Degree Planner. Once you are ready to create an optimal class schedule, follow the steps below.

## **How to Use the Class Schedule Planner**

- 1. Select the **Shopping Cart** tab.
- 2. Select the **Schedule Planner** button and follow the instructions.

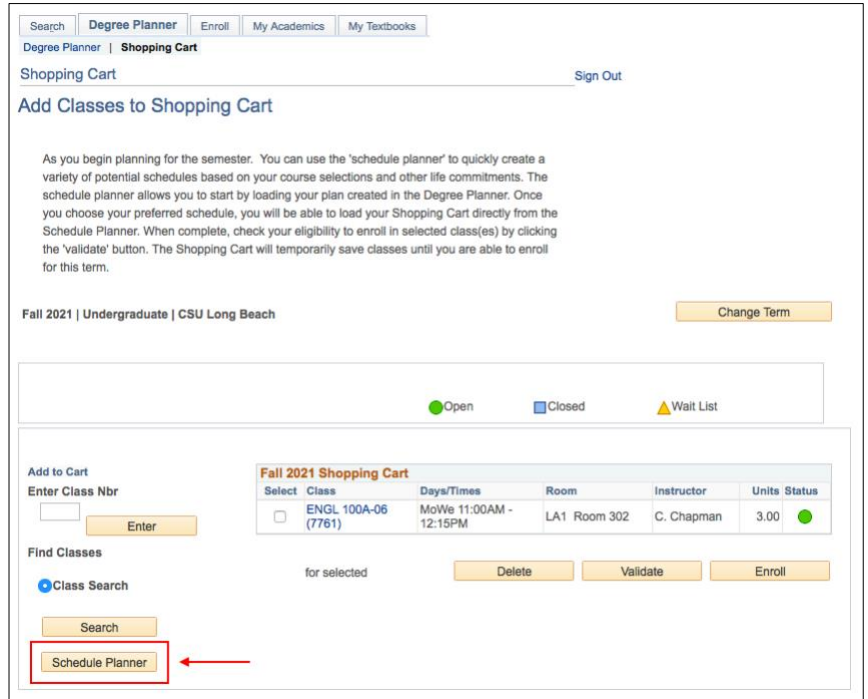

3. Select the **Course Status** and **Term** of enrollment.

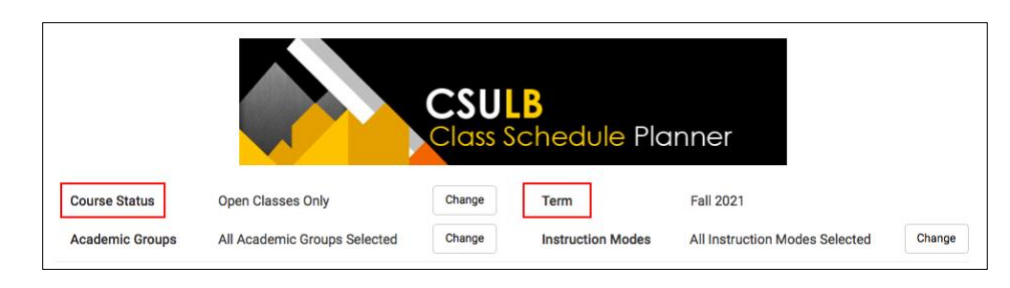

#### **Add Courses**

- 4. Select the **Add Course** button.
- 5. Add desired courses individually or load your planned courses from your Degree Planner.

### **Add Breaks**

- 6. Select the **Add Break** button.
- 7. Enter a break name.
- 8. Select day(s) and start/end time(s).

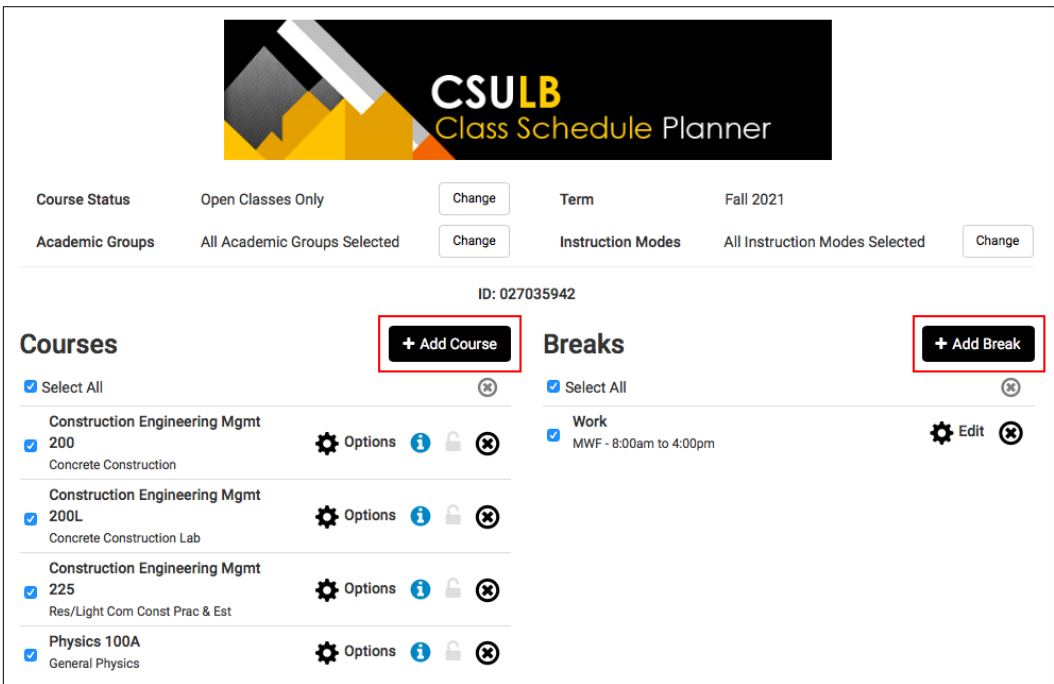

**Shopping Cart**

9. Verify your selected classes in the **Shopping Cart**.

### **How to Generate Schedules**

- 1. When you're finished adding courses and breaks, select **Generate Schedules**. A list of available schedules will appear based on course selection and break entries.
- 2. **Hover** over the magnifying glass to review the potential schedule.
- 3. **Compare** up to four schedules at a time.

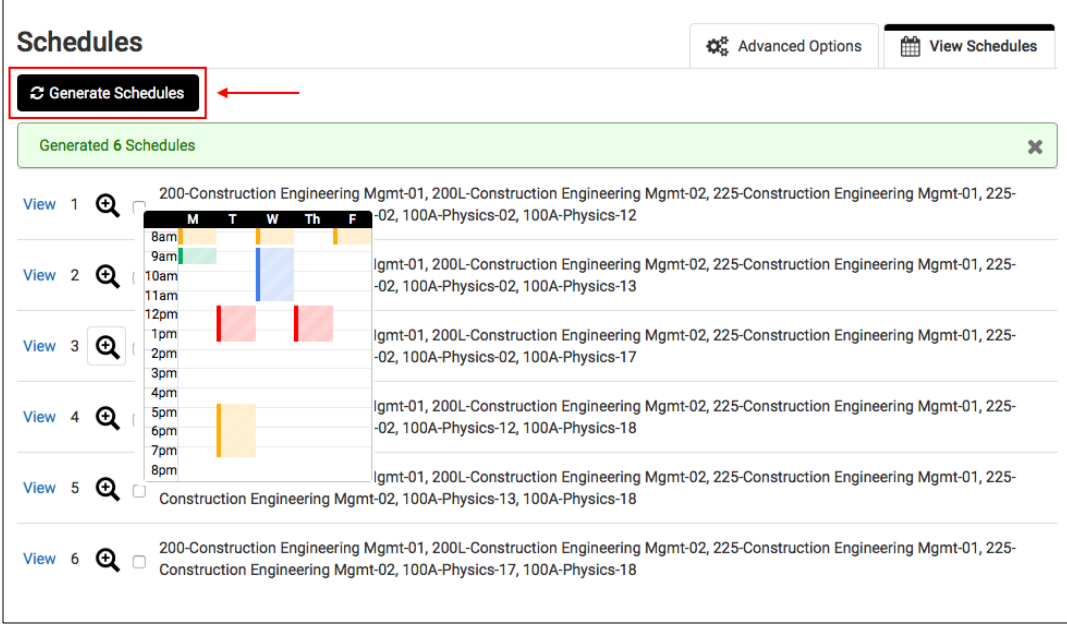

**Finding the Optimal Schedule**

- 4. You can narrow schedule results by selecting the **Lock** icon for each class. Please note that this feature does not guarantee the preferred section; you must still complete the enrollment process through MyCSULB.
- 5. You can also save and name a preferred schedule as a **Favorite**.

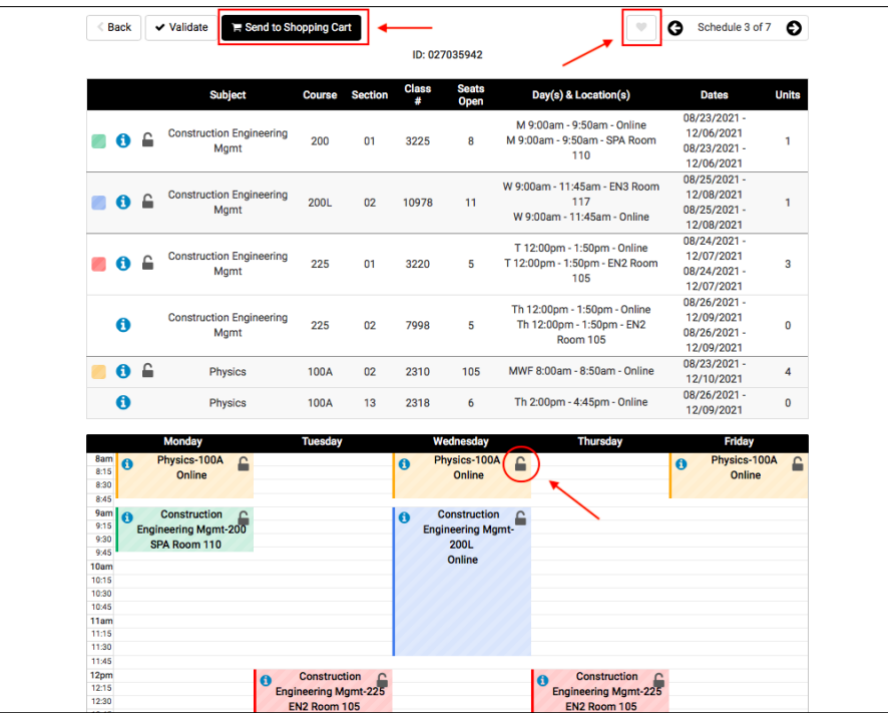

## **How to Enroll**

- 1. Select **Send Schedule to Shopping Cart** and follow instructions.
- 2. Select **Import Cart** to add your schedule to your Shopping Cart.

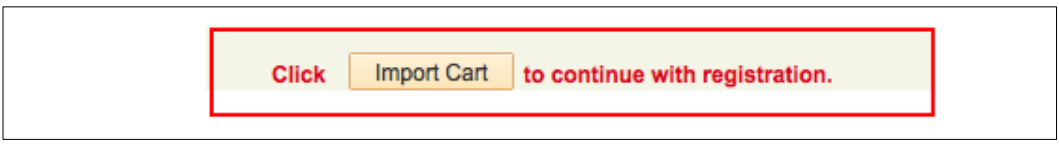

- 3. Select your classes and then select **Validate** before attempting to enroll. The system will check for possible conflicts and eligibility.
- 4. Once you are able to register for classes, select your classes and then select **Enroll**.
- 5. You can repeat the process to add additional courses as well.

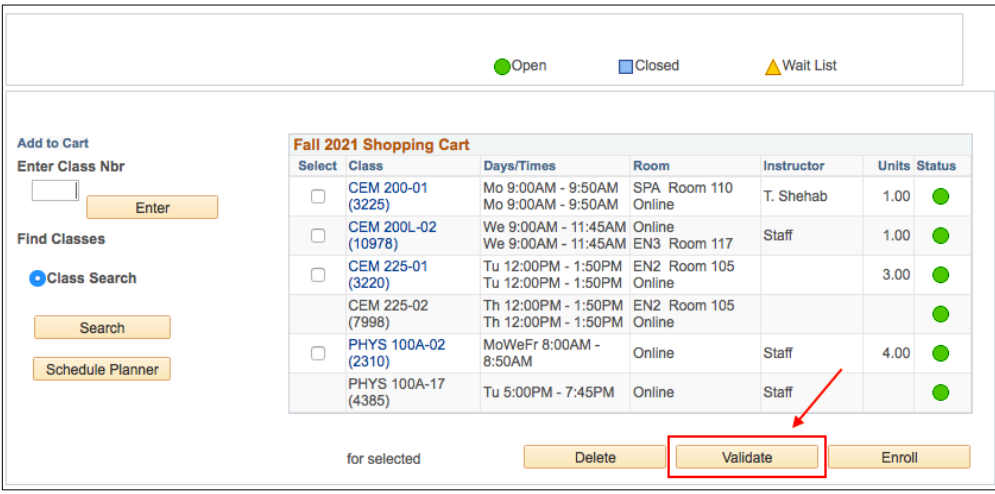